# **Alumni**

Studierende und Beschäftigte der HHU können ihr E-Mail-Postfach auch über die Exmatrikulation bzw. das Dienstende hinaus behalten. Dafür ist eine Registrierung als **Alumni** notwendig. Für die Mitgliedschaft im Alumni-Netzwerk der HHU fallen keine Kosten an.

Nähere Informationen zum Alumni-Netzwerk finden Sie auf der HHU-Homepage: [https://www.buergeruni.](https://www.buergeruni.hhu.de/alumni) [hhu.de/alumni](https://www.buergeruni.hhu.de/alumni)

HHU students and employees can keep their email inbox even after exmatriculation or end of service. This requires registration as an **Alumni**. There are no costs for membership in the HHU alumni network.

More informations about the Alumni network you'll find at the HHU homepage: [https://www.buergeruni.](https://www.buergeruni.hhu.de/en/alumni) [hhu.de/en/alumni](https://www.buergeruni.hhu.de/en/alumni)

Die Mitgliedschaft im Alumni-Netzwerk der HHU berechtigt nur zur Weiternutzung des **E-Mail-**Δ **Postfachs**. Die Nutzung anderer IT-Dienste wie VPN, Studierenden-/Dozierendenportal, LSF etc. ist nicht möglich!

Membership in the HHU Alumni Network only entitles you to continue using your **email inbox**. The use of other IT services such as VPN, student/lecturer portal, LSF etc. is not possible!

### **Inhalt / Content**

- [Registrierung als Alumni /](#page-0-0)  [Register as Alumni](#page-0-0)
- [Verlängerung der Alumni-](#page-1-0)[Mitgliedschaft / Renewal of](#page-1-0)  [the Alumni membership](#page-1-0)

#### **Support**

**ZIM-Helpdesk**

**Tel.: +49 211 81-10111**

**E-Mail: [helpdesk@hhu.de](mailto:helpdesk@hhu.de)**

**Gebäude 25.41, Raum 00.53**

**Servicezeiten: Mo.-Fr. 8.30-18 Uhr**

## Registrierung als Alumni / Register as Alumni

<span id="page-0-0"></span>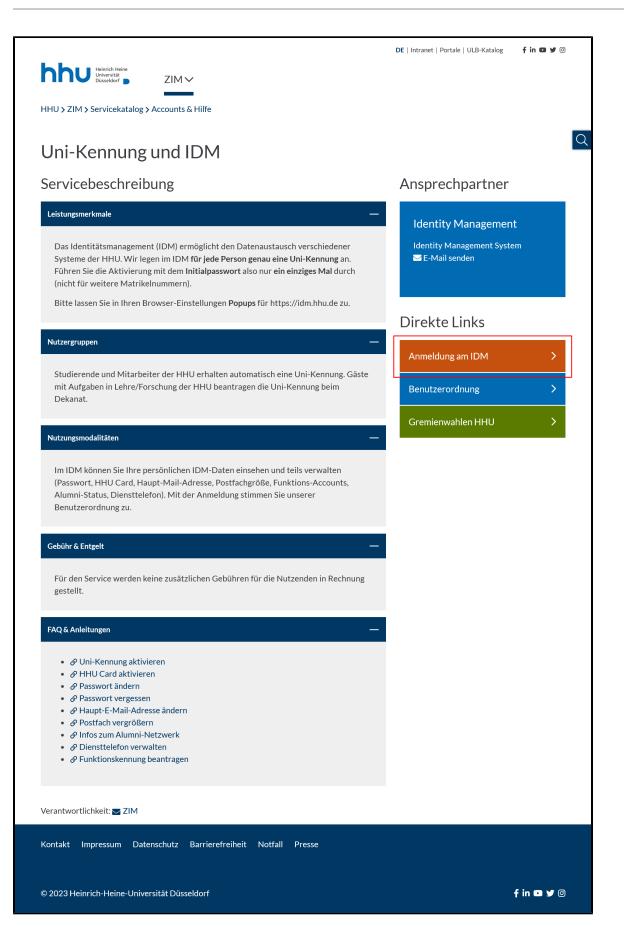

Melden Sie sich auf der Seite des **HHU-Identitätsmanagements (IDM)**  an: Rufen Sie im Browser die Seite **<https://idm.hhu.de>** auf, gehen Sie auf den Button **"Anmelden am IDM"** und geben Sie dort (1) Ihre **Uniken nung** oder **Matrikelnummer** und (2) Ihr **Passwort** ein. Klicken Sie dann (3) auf **"Anmelden"**.

Log on to the **HHU Identity Management (IDM)** page: Open **[https://idm](https://idm.hhu.de) [.hhu.de](https://idm.hhu.de)** in a browser, click at **"Anmeldung am IDM"** and login with (1) your **university ID** or **student number** and (2) your **password**. Then click (3) **"Login"**.

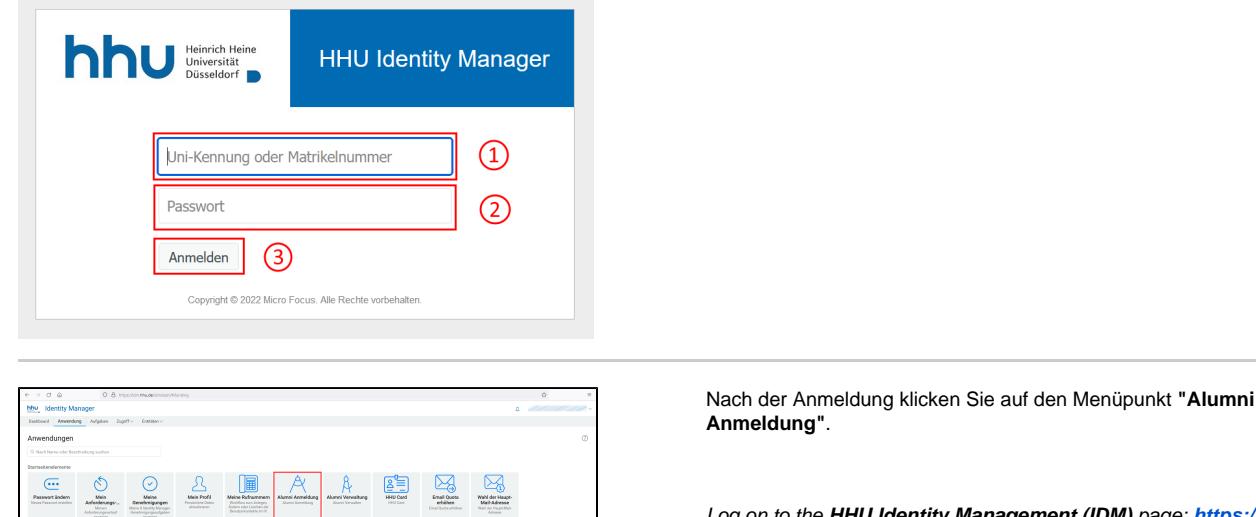

to the **HHU Identity Management (IDM)** page: ht<mark>tps://idm.hhu.</mark> **[de](https://idm.hhu.de)**

After logging in, click on the menu item **"Alumni Registration"**.

Falls sich kein neues Browser-Fenster öffnet, blockiert Ihr Browser Popup-Fenster. In der Regel wird das unterhalb der Adresszeile durch einen entsprechenden Hinweis angezeigt. Klicken Sie hier auf **"Einstellungen "** und dann auf **Pop-ups erlauben für idm.hhu.de"**.

If no new browser window opens, your browser blocks pop-up windows. As a rule, this is indicated below the address line by a corresponding note. Click here on **"Settings"** and then on **"Allow pop-ups for idm. hhu.de"**.

Führen Sie nun folgende Schritte durch:

- 1. Wählen Sie im Feld **"Beziehungen"** Ihre frühere Beziehung zur HHU durch **Anklicken** aus.
- 2. Tragen Sie in den **Adressfeldern** Ihre aktuelle Postadresse ein. Falls Sie vorher Studierende/r waren und Ihre aktuelle Adresse bereits im IDM erfasst war, können Sie alternativ auch auf "gespeicherte Adresse übernehmen" klicken.
- 3. Geben Sie bei **"Alumni-Kontakt-Emailadresse"** eine E-Mail-Adresse an. Wir empfehlen hier nicht die HHU-Mailadresse zu verwenden. An die hier hinterlegte Mail-Adresse erhalten Sie u. a. die Erinnerungen zur Verlängerung Ihrer Alumni-Mitgliedschaft.
- 4. Setzen Sie ein Häkchen bei **"Ich stimme zu"**.
- 5. Klicken Sie abschließend auf **"Zustimmen"**.

Do the following steps:

- 1. In the **"Relationships"** box, select your previous relationship with HHU by **clicking** on it.
- 2. Enter your current postal address in the **address fields**. If you were a student before and your current address was already recorded in the IDM, you can alternatively click on "Take over saved address".
- 3. Enter an e-mail address for **"Alumni contact e-mail address"**. We do not recommend using the HHU mail address here. You will receive the reminders for the renewal of your alumni membership, among other things, to the mail address stored here.
- <span id="page-1-0"></span>4. Place a check mark next to **"I agree"**.
- 5. At last click at **"Agree"**.

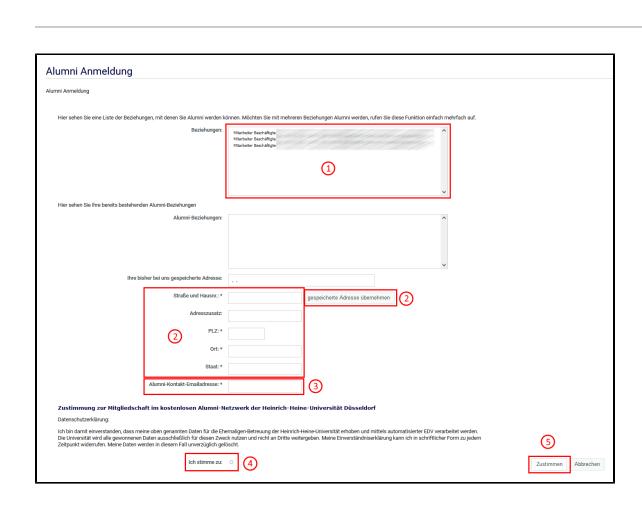

 $\overline{C}$ 

### Verlängerung der Alumni-Mitgliedschaft / Renewal of the Alumni membership

Die **Mitgliedschaft** im Alumni-Netzwerk gilt für **zwei Jahre** und kann **beliebig oft verlängert** werden. Sie erhalten rechtzeitig vor Ablauf Ihrer aktuellen Mitgliedschaft eine Erinnerungs-Mail.

**Membership** in the Alumni Network is valid for **two years** and can be **renewed as often as you wish**. You will receive a reminder e-mail in good time before your current membership expires.

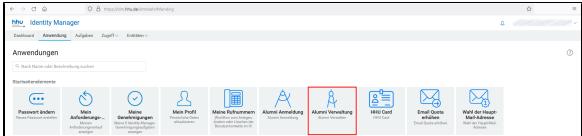

Die **Verlängerung** der Alumni-Mitgliedschaft erfolgt, wie bei der Registrierung, über die Seite des **HHU-Identitätsmanagements**: **[https:/](https://idm.hhu.de) [/idm.hhu.de](https://idm.hhu.de)**

Nach der Anmeldung klicken Sie auf den Menüpunkt "**Alumni Verwaltung"**.

The **renewal** of the alumni membership is done, as with the registration, via the **HHU Identity Management** page: **<https://idm.hhu.de>**

After registration, click on the menu item **"Alumni Administration"**.

Führen Sie nun folgende Schritte durch:

- 1. Wählen Sie im Feld **"Alumni-Beziehungen"** Ihre frühere Beziehung zur HHU durch **Anklicken** aus.
- 2. Klicken Sie die Option **"Verlängern"** an.
- 3. Falls sich Ihre **Postadresse** verändert hat, tragen Sie diese bitte bei den Adressfeldern ein.
- 4. Klicken Sie abschließend auf **"Zustimmen"**.

Do the following steps:

- 1. In the **"Relationships"** box, select your previous relationship with HHU by **clicking** on it.
- 2. Click the option **"Renewel"**.
- 3. If your **postal adress** has changed, please enter the new adress to the adress fields.
- 4. At last click at **"Agree"**.

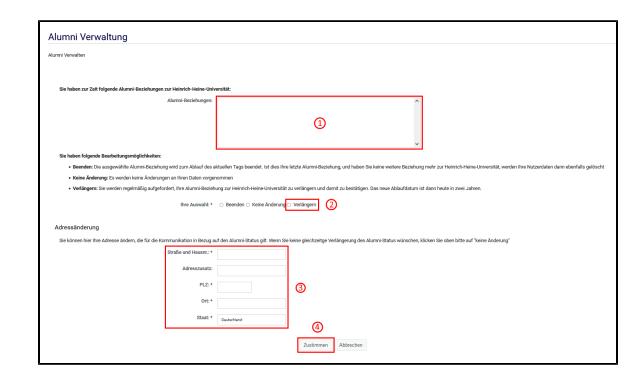